## **Utilizando e configurando as Tabelas Municipais**

 Muito de nosso suporte em informativos municipais é referente a falta de configuração e conhecimento na utilização das tabela municipais, por isso iremos detalhar como cadastrar a tabela municipal e seus itens e configurá-las no acumulador e nota fiscal.

 Para cada programa de informativo é necessário tabelas tabelas municipais especificas, no qual anteriormente ficavam ocultas na guia argumentos do BGR para ir lá e informar o código referente trocando o "9999" pelo código cadastrado para a mesma, porem agora deixamos as tabela visíveis já na tela principal dos argumentos, onde o usuário já consegue ver que tem que informar o código referente tabela municipal, pois antes por ficarem ocultas, muito esqueciam de ir lá e informá-las.

 Abaixo iremos demonstrar como cadastrar uma tabela municipal e seus itens e após configurá-las no acumulador:

#### **1 – Cadastrando Tabela Municipal**

Cadastrar a descrição da Tabela em: "Arquivos > Tabelas > Municipais > Tabelas", exemplo:

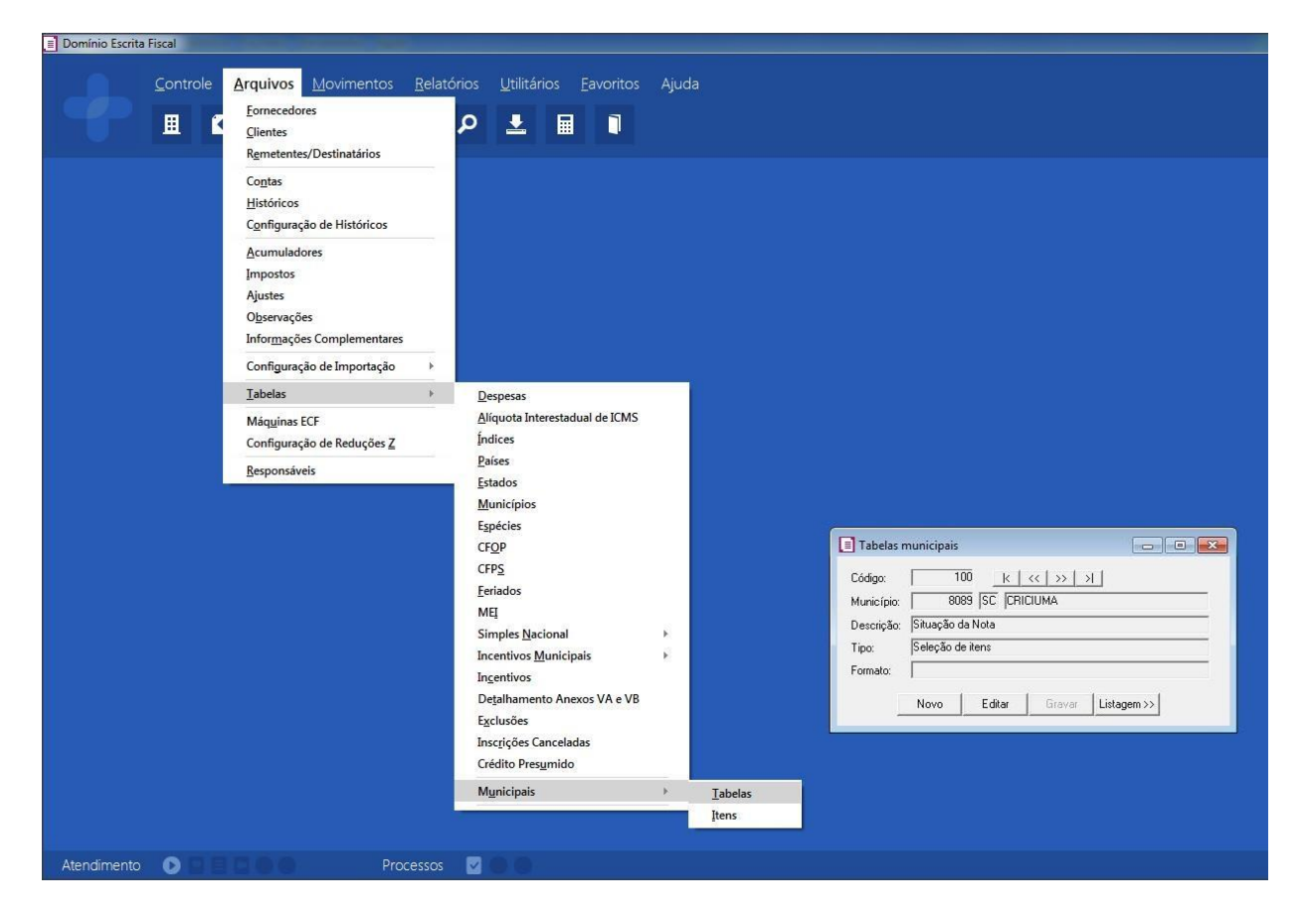

Observe que cadastramos a tabela de código "100" e descrição "Situação da Nota".

### **2 – Cadastrando os Itens da Tabela Municipal**

 Após acessar "Arquivos > Tabelas > Municipais > Itens" e cadastrar os itens desta tabela, ou seja, o valor do item e a descrição correspondente, exemplo:

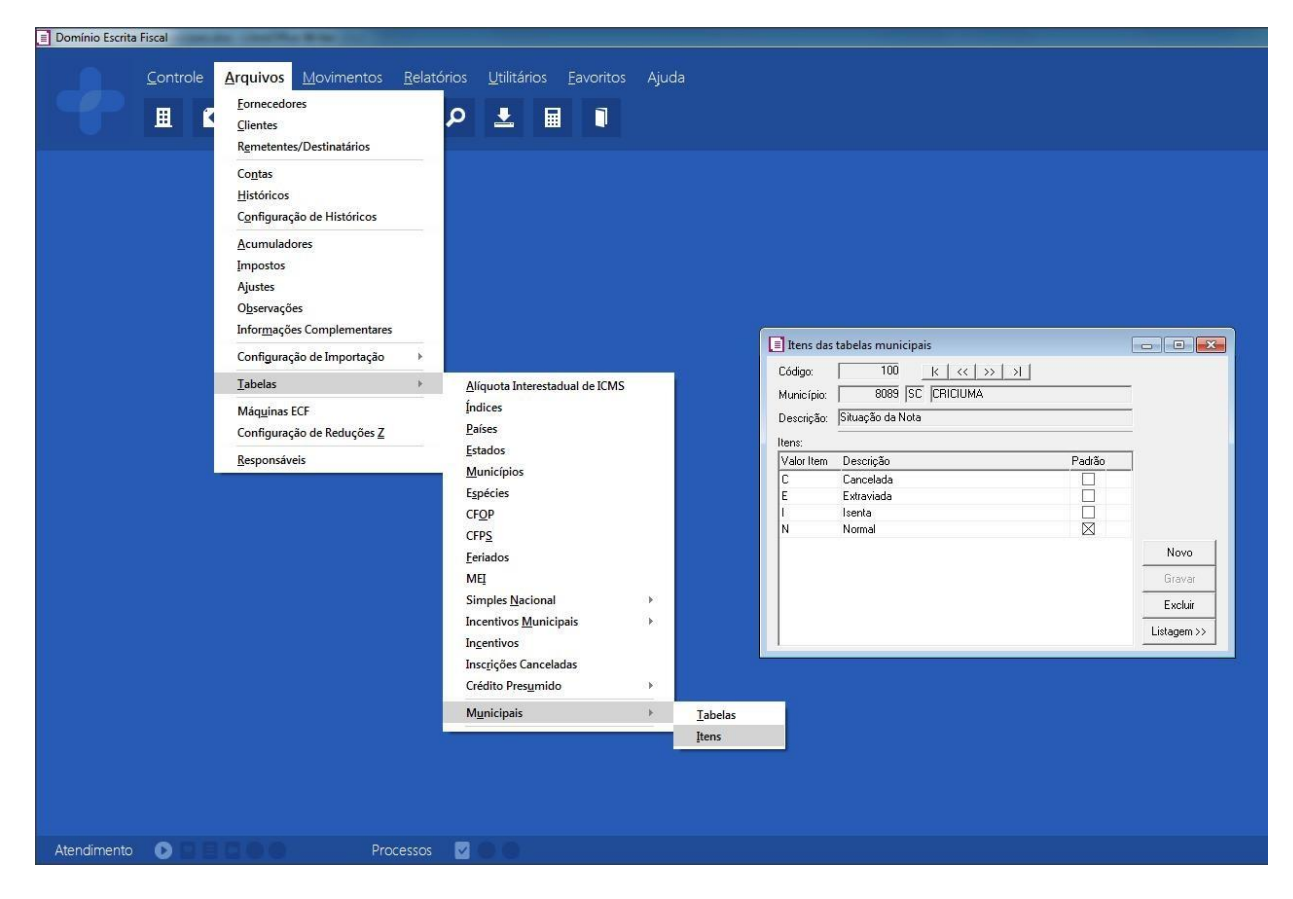

Observe que cadastramos os itens da tabela "100 – Situação da Nota", marcando um item como padrão, ou seja, o mais utilizado.

# **3 – Configurando a Tabela Municipal cadastrada no Acumulador:**

Menu: "Arquivos > Acumuladores"

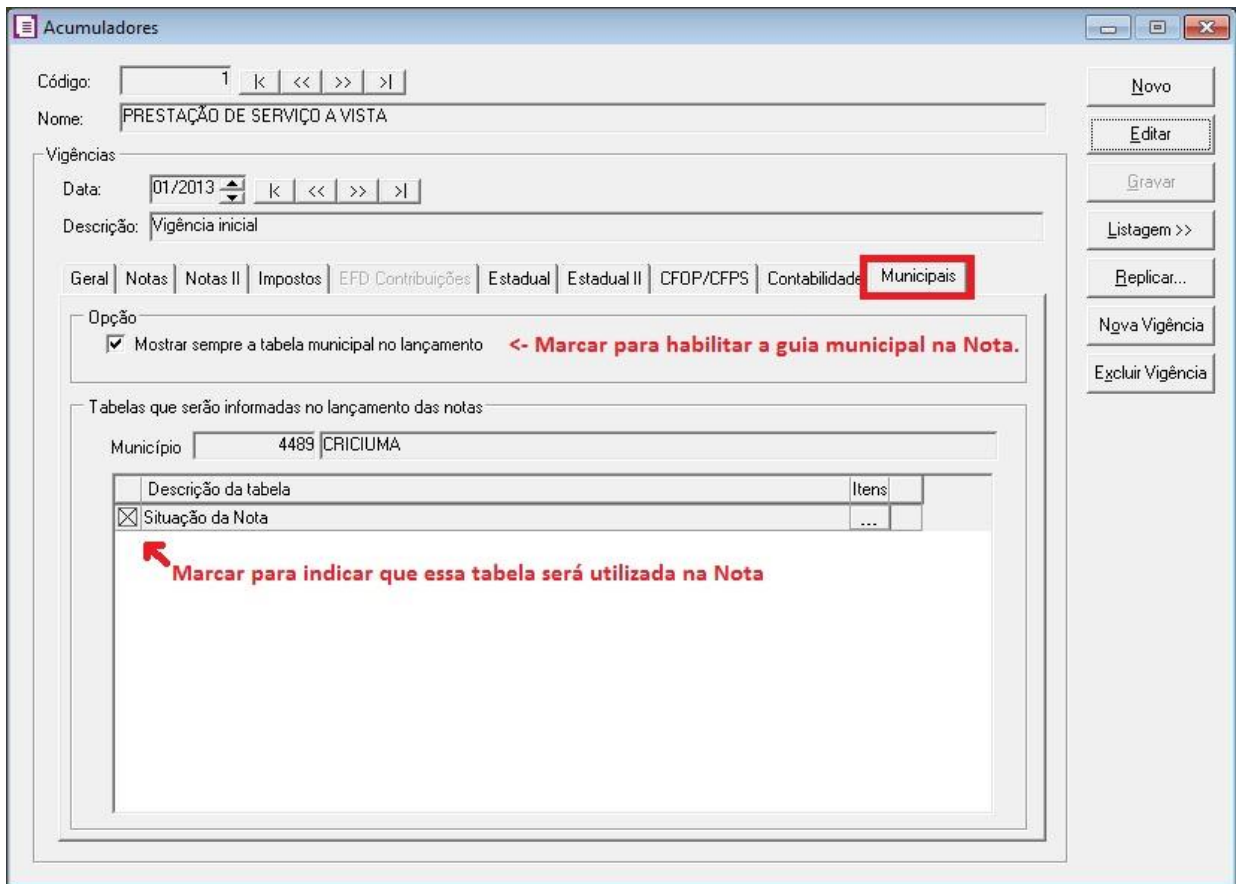

Feito isso, a configuração está pronta, ou seja, quando esse acumulador for informado em uma nota fiscal, irá aparecer na guia Municipais da nota essa tabela e seus itens para serem escolhidos/selecionados de acordo.

## **4 – Informando na Nota:**

 Abaixo, demonstrando o cadastro de uma nota de serviço com o acumulador "1" configurado anteriormente:

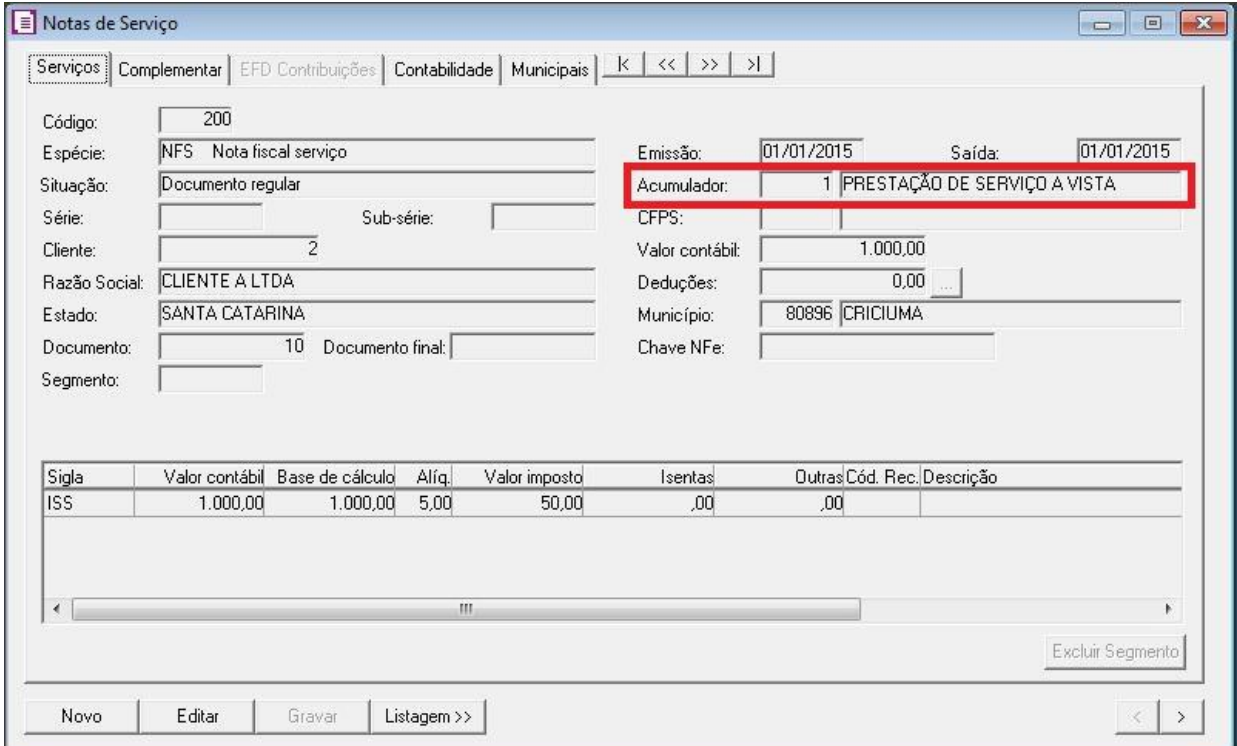

 Então habilitou a guia Municipais da Nota e com a tabela municipal informada, já selecionado o item padrão que informamos:

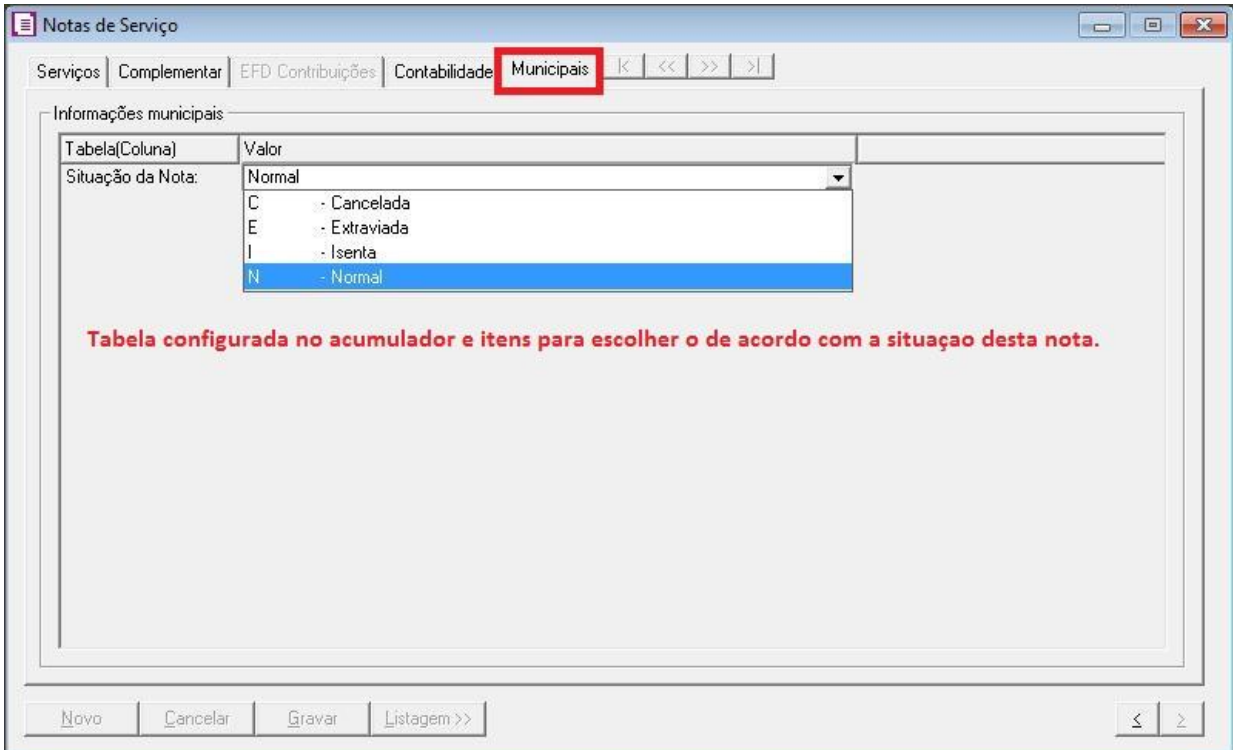

#### **5 - Informando na Emissão (Argumento):**

 Após cadastrada as tabela e itens e configurado acumulador e notas, ao ir gerar o informativo, acessando a classificação(pasta) e arquivo desejado, irá aparecer os argumentos para exportar a informações e nessa tela solicitará para alterar o código 9999 fixo ali informado, pelo código correspondente cadastrado para tabela municipal:

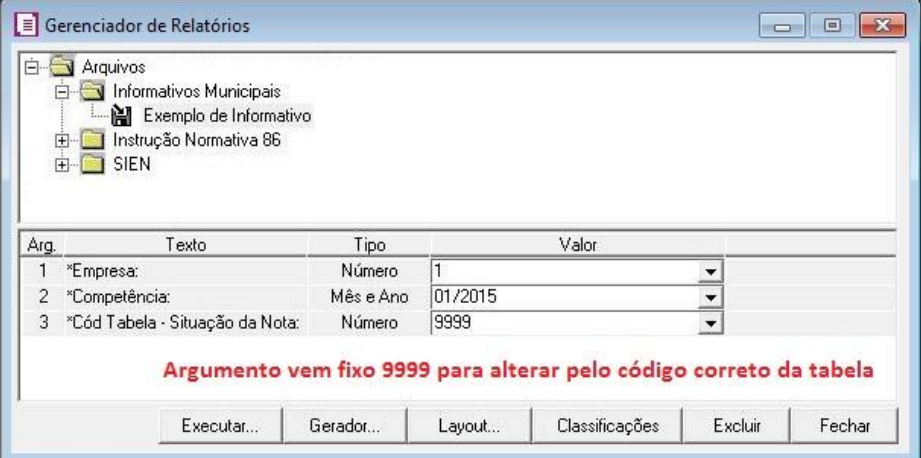

Deve informar o código da tabela correspondente para que busque daquela tabela as informações para o arquivo do informativo que será exportado:

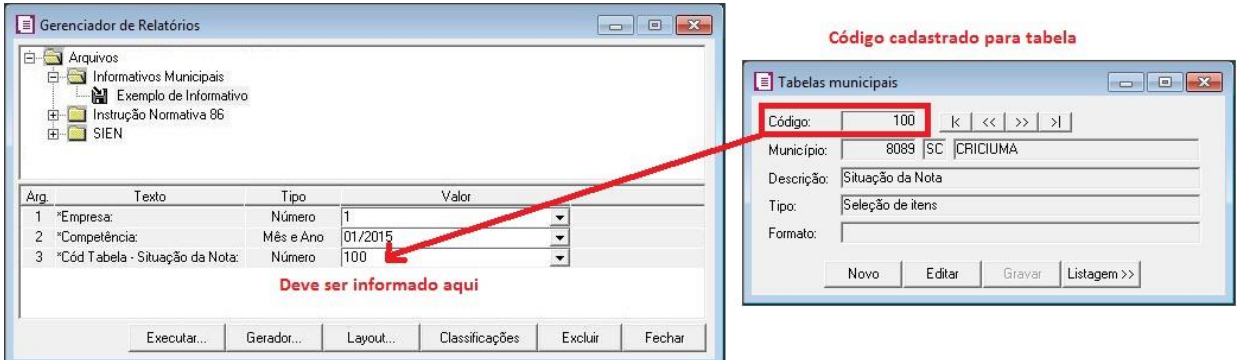

 Informando somente na tela de emissão do argumento conforme acima, toda vez que sair desta tela terá que ficar informando o código novamente, por isso para facilitar a UN pode deixar fixo, configurando na guia "Argumentos" do BGR, alterando diretamente na coluna "Valor Inicial" o "9999" pelo código da tabela:

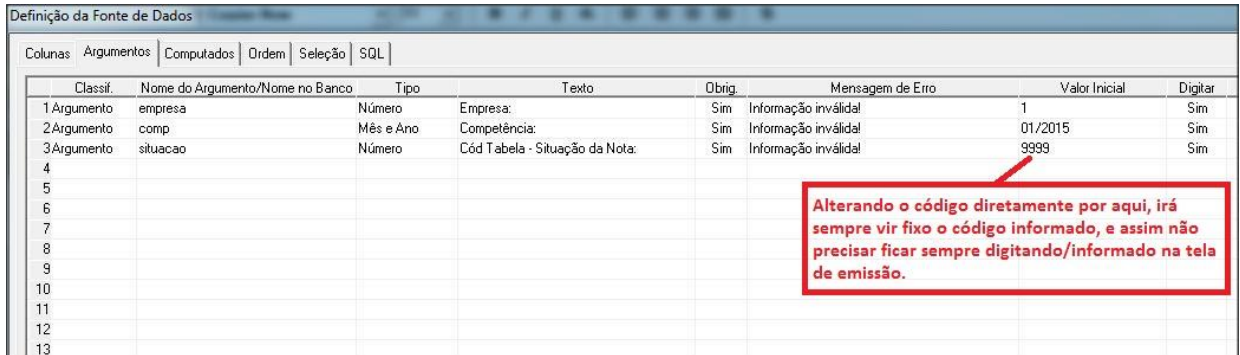

 As informações da tabela municipais são importantes para que o arquivo seja validado e importado corretamente na prefeitura, portanto devem ficar sempre atentos em informar o códigos dessas tabelas municipais corretamente.

 Grande maioria dos erros e de SIMs de informativos são referente ao não preenchimento ou configuração incorreta dos códigos das tabela municipais e por isso esse manual irá auxiliar bastante nesta questão.

*Dúvidas ou sugestões favor entrar em contato através do e-mail: leonardo.costa@dsmail.com.br*